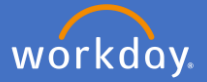

Navigate to Performance Review and Development in Workday by selecting menu and *Performance Review and Development – My Performance*

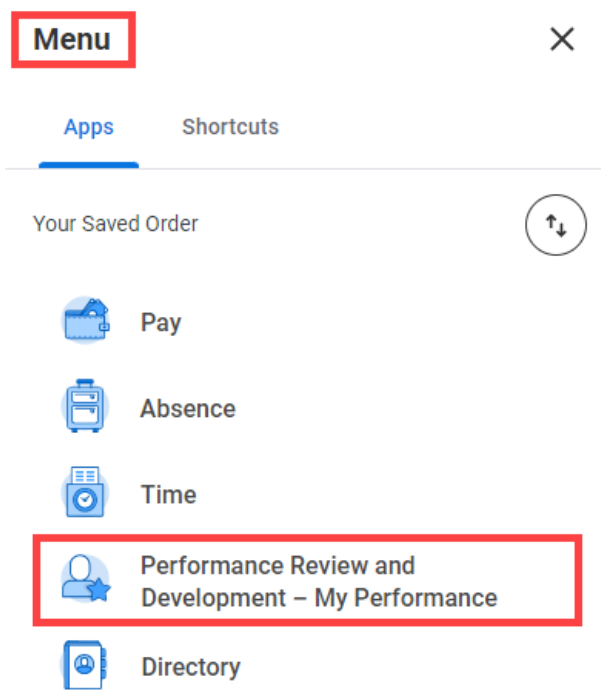

Initiate a Performance Review from the Dashboard by selecting *Start my Performance Review*

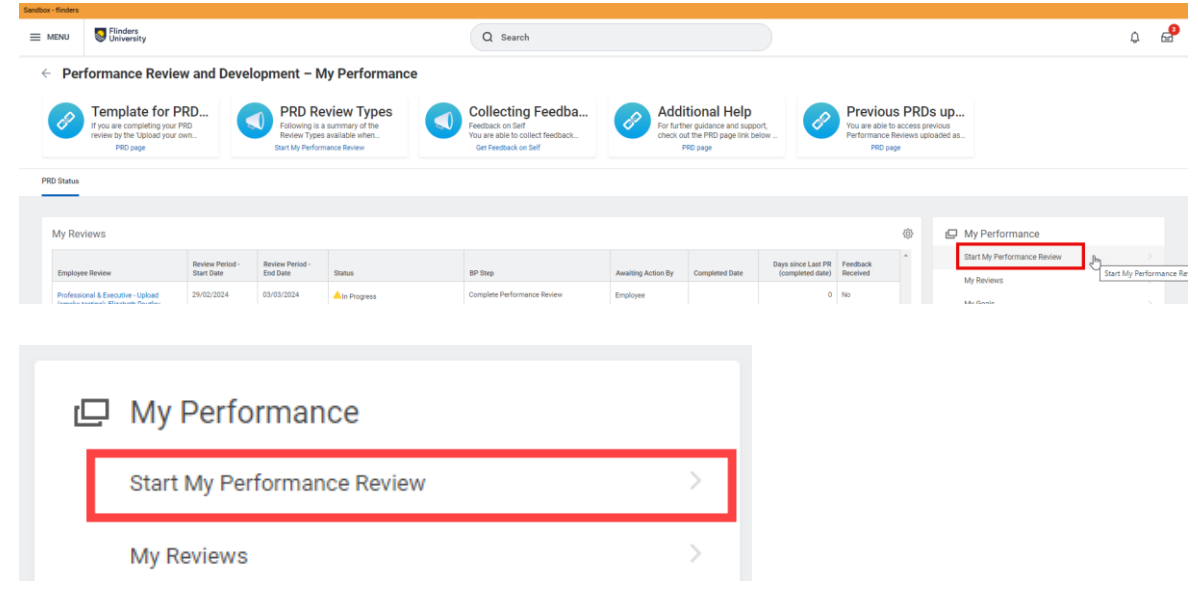

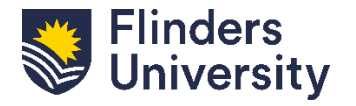

For further help, contact [organisational.development@flinders.edu.au](mailto:organisational.development@flinders.edu.au)

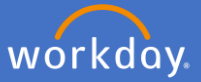

## A pop-up box titled *Start my Performance Review* will appear.

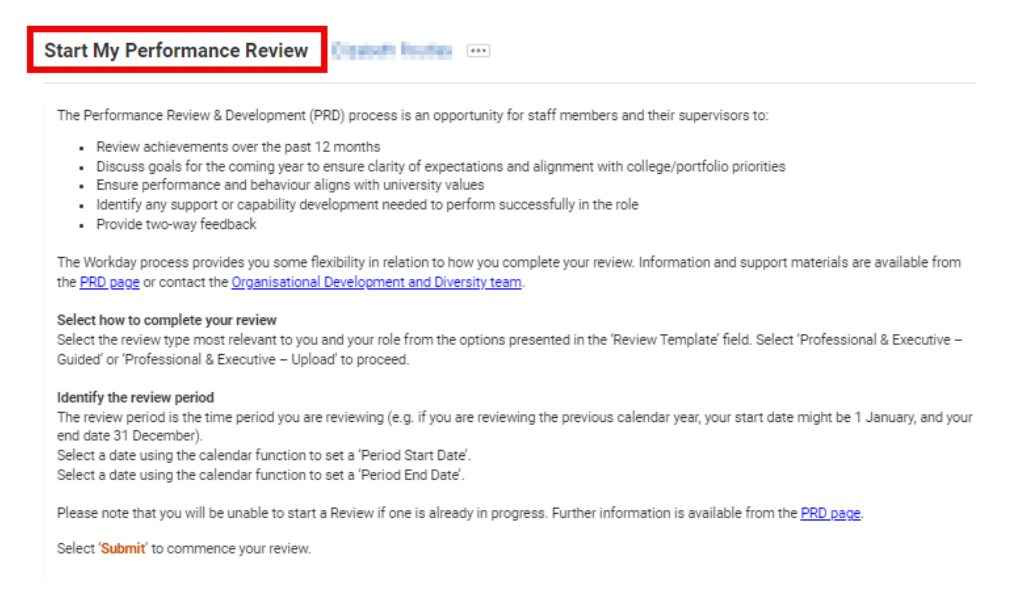

For the **Upload your Own** template, click on the *Review Template* field and select your eligible review type.

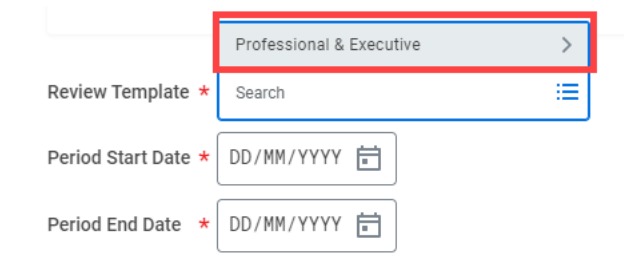

Select *Review Template – Upload*. The eligible template will align with your academic profile.

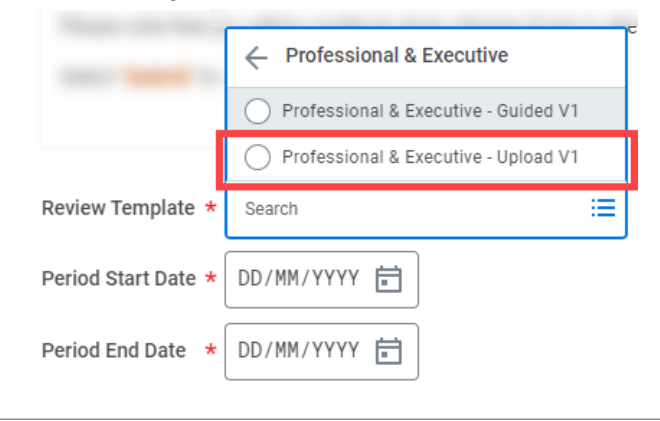

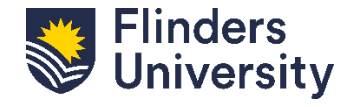

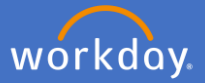

Add the Period Start Date and Period End Date. This is the period for your review (e.g. 1 January – 31 December). Press Submit.

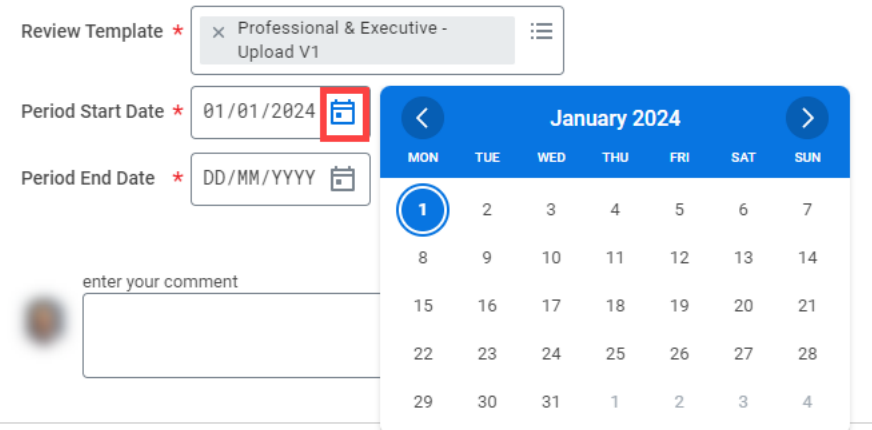

Click *Open* in the pop-up box.

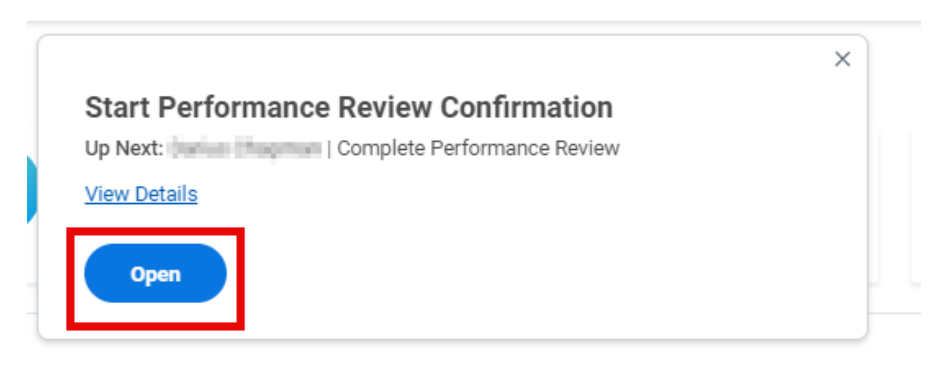

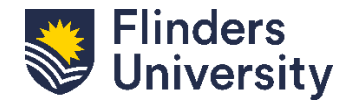

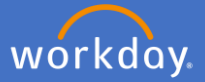

This pop up summarises the PRD process using the *Upload your Own* template and is the same for Professional & Executive, and all Academic types.

Select *Get Started* to move to the next page.

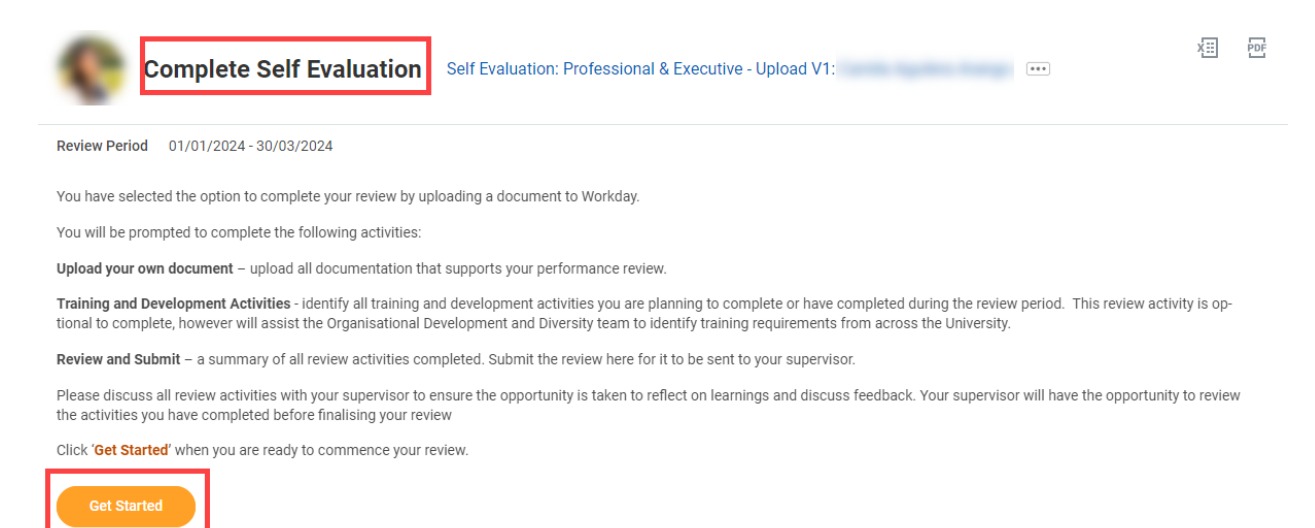

There are three (3) sections to the *Upload your Own* method. This is the

navigation menu. You will start in the *Upload your Own Document* tab.

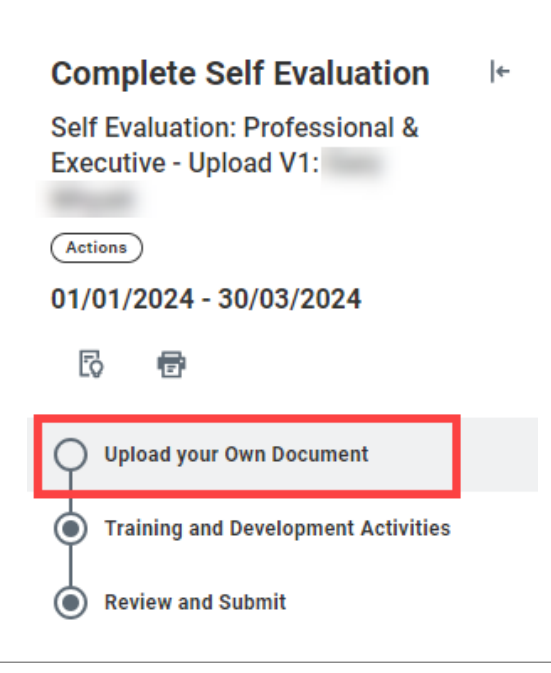

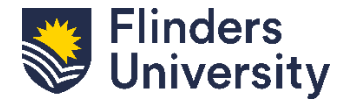

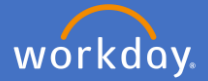

**Upload your Own.** Click *Select files* or *Drop files here* to upload your PRD document

Attach any other supporting documents here. I.e., CV, Research Plan, College supplied performance review data

**Following your PRD conversation, confirm the document with your supervisor prior to uploading**

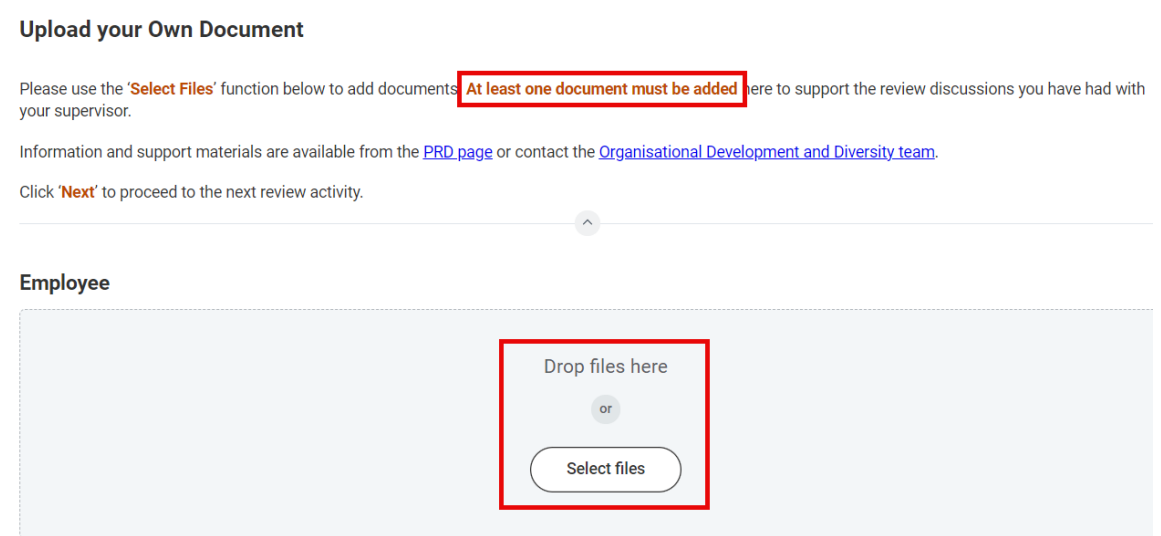

Use these buttons to navigate to the next tab, go back, or save for later.

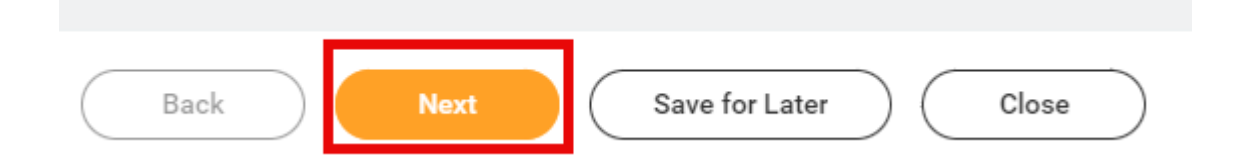

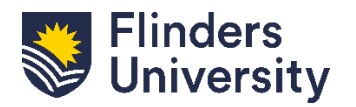

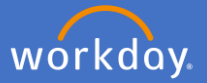

**Training and Development.** All staff are asked to record Training and Development activities. Click *Add* to record specific Training and Development information

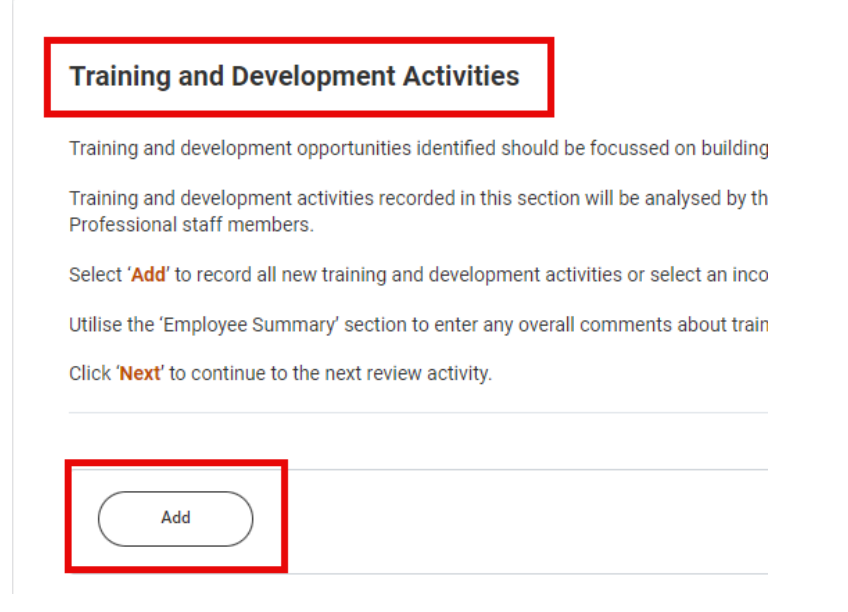

**Mandatory.** Provide the Training and Development Item and add any additional information required. Write N/A if not required.

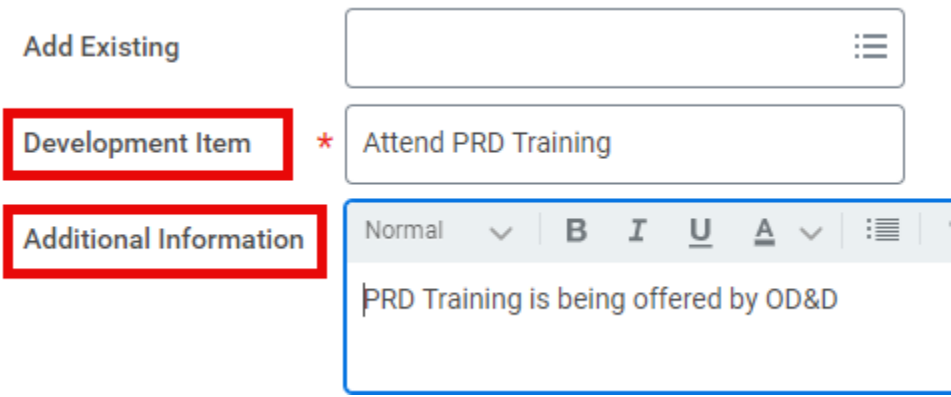

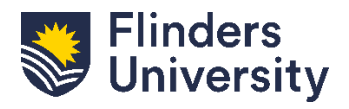

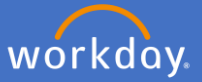

**Mandatory.** Select the *Status* of the activity from the dropdown.

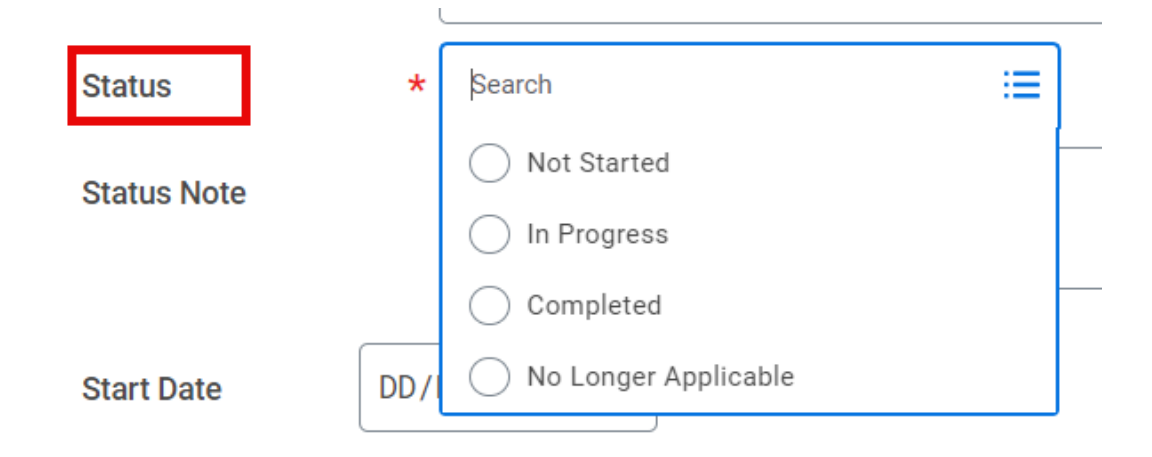

**Optional.** Add the start and end date of the training and development activity

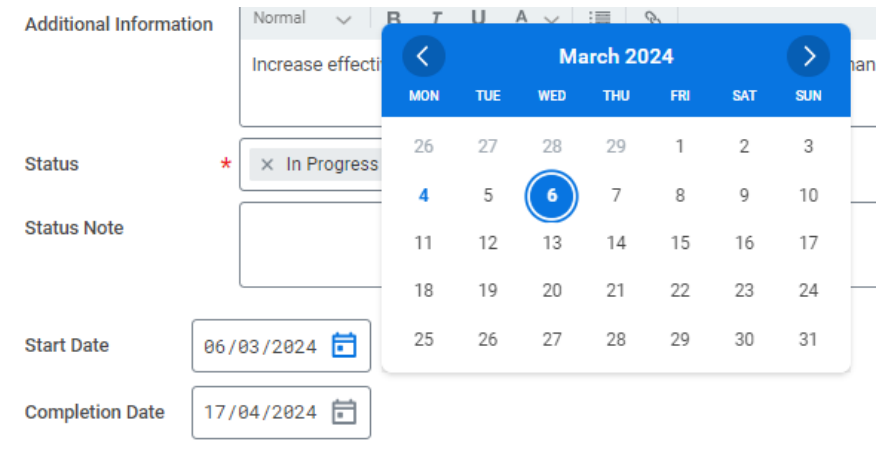

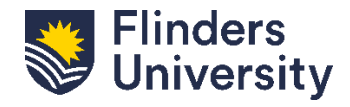

V.11.03.24

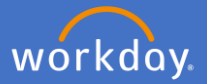

**Optional**. Select the competencies that the training and development activity supports by clicking *Relates To* and selecting all relevant options.

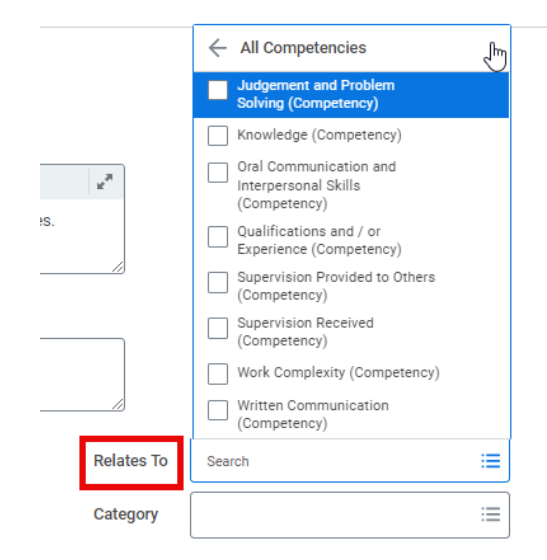

**Optional.** Select the category the training and development activity applies to by clicking *Category* and selecting all relevant options.

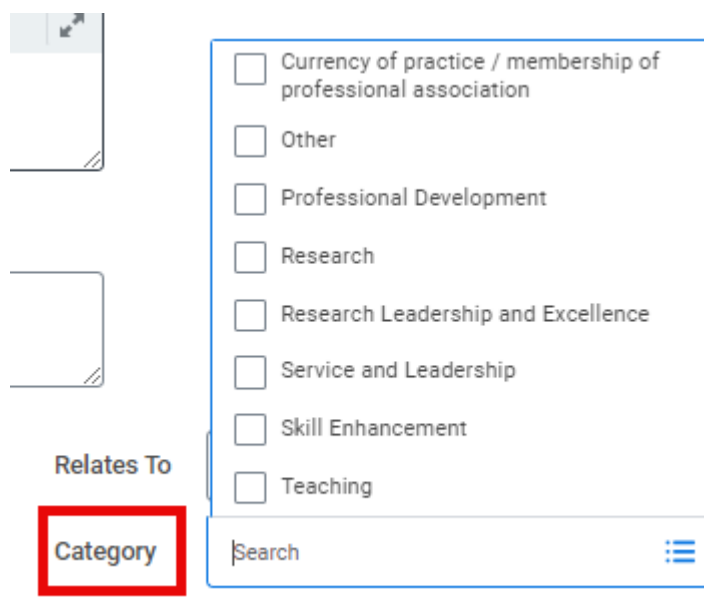

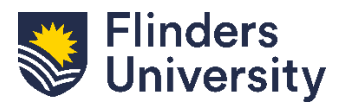

V.11.03.24

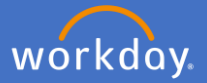

**Optional.** Add multiple training and development activities by selecting *Add* and repeating steps.

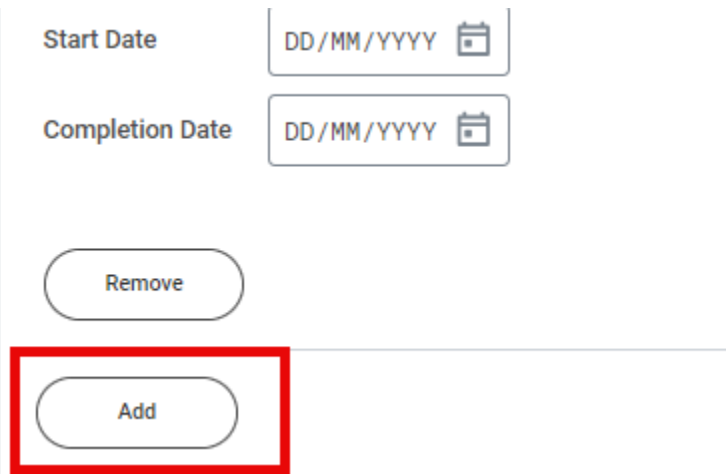

**Mandatory.** Add a comment in the *Employee Summary* section regarding your training and development. Then click *Next* or *Save for Later.*

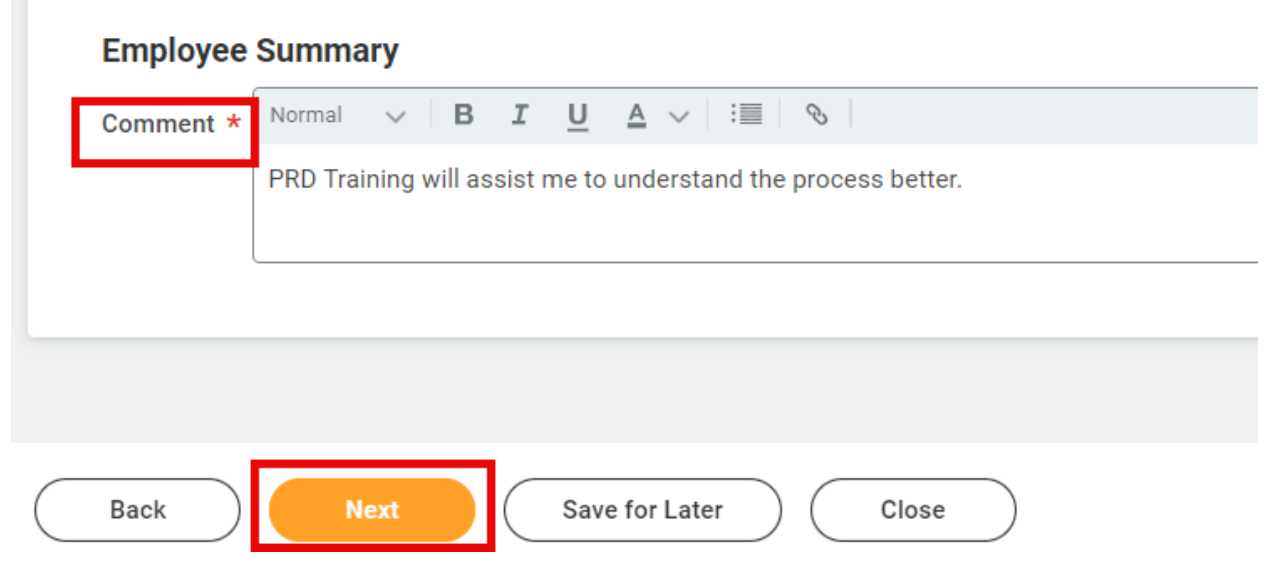

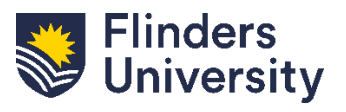

V.11.03.24

## Performance Review and Development – Upload your Own **Professional, Executive, and Academic**

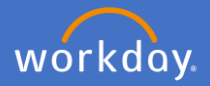

**Review and Submit.** Review the summary of information provided and make any amendments. Once all information is correct, select *Submit*.

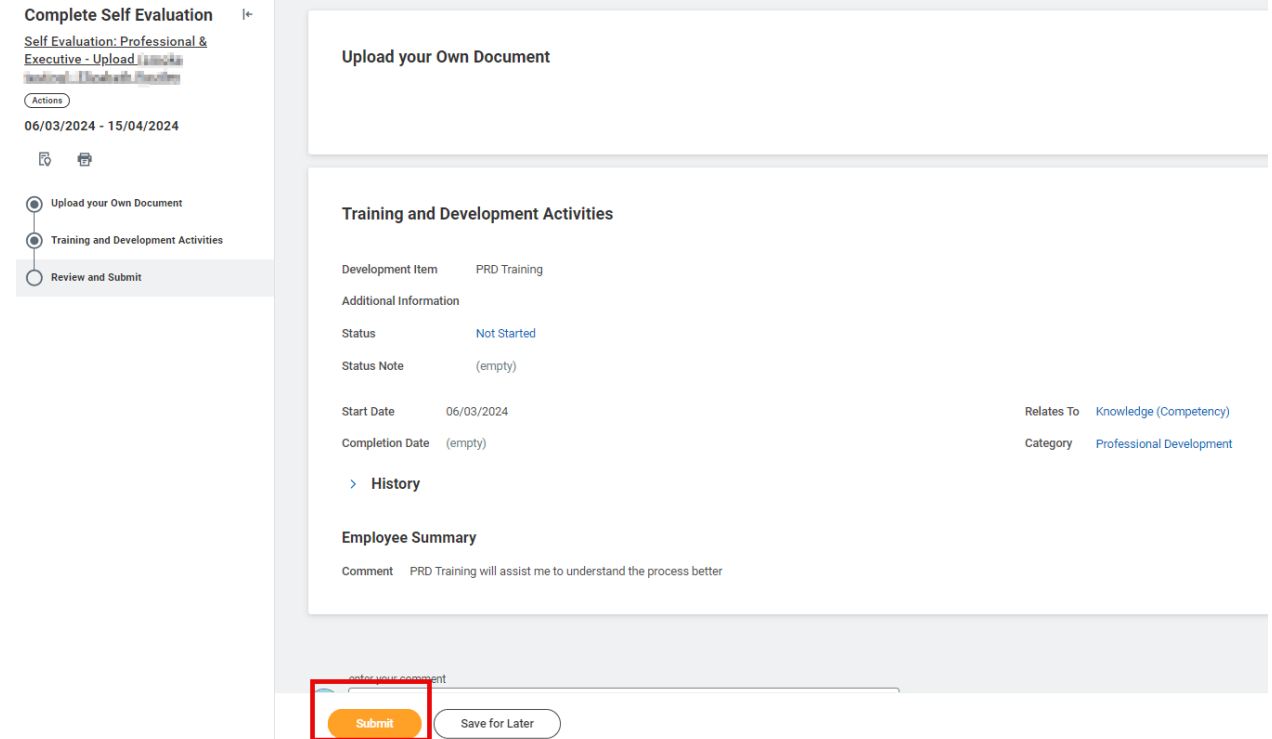

After successfully submitting, you will receive the pop-up notification below indicating that your PRD has been sent for manager approval.

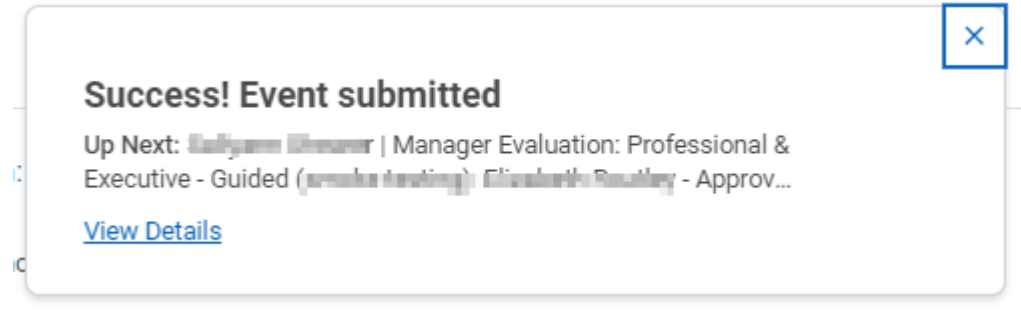

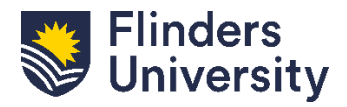